# **KinutaHandicraft TextBooks**

# 花子ビューアについて

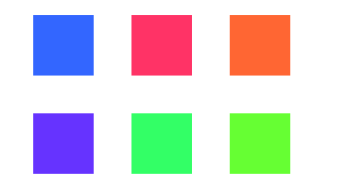

# 片面印刷対応版

2006.10. 2019.02.

## もくじ

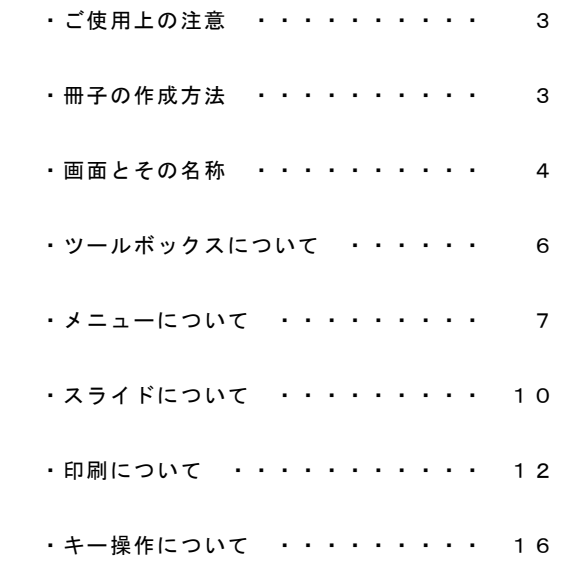

kinutaHandicraft

もくじ

も く じ

画面とその名称

#### ご使用上の注意

この内容は、KintaHandicraft(あそ)が花子ビューア1.0をもとに作成した ものであり、ジャストシステムさんとは何ら関係はありません。

この内容は、一人でも多くの方が「花子」に親しんで頂きたいと思い作成 したものです。

よって、本内容についてのご質問・ご意見は、KinutaHandicarftにお願い します。

決して、ジャストシステムさんへのご意見・ご質問はなさいませんように お願い致します。

本内容で欠落している解説については、花子のヘルプや書籍「花子のすべ て」または、ジャストシステムさんのWebサイトをご覧ください。 一応、ジャストシステムさんのでデサインを流用した部分がありますので、 著作権の主張は難しいとは思いますが、作成者としての立場は放棄しません 本内容は、花子利用者の使いやすさのために作成されたものであり、再販な ど有料での配布はお断り致します。

無料での配布は可能ですが、その際、KinutaHandicraftを消してはいけませ  $\mathcal{L}_{\mathcal{L}}$ 

#### 冊子の作成方法

①片面印刷します。 ②A4用紙をA5用紙になるように折ります・ ③用紙を綴じてできあがりです。

※「花子」は株式会社ジャストシステムの商標登録です。

### 花子ビューアを起動するとカタログ画面になります。 画面とその名称は次の通りです。

画 面 と そ の 名 称

ご 使 用 上 の 注 意  $\cdot$ 冊 子 の 作 成 方 法

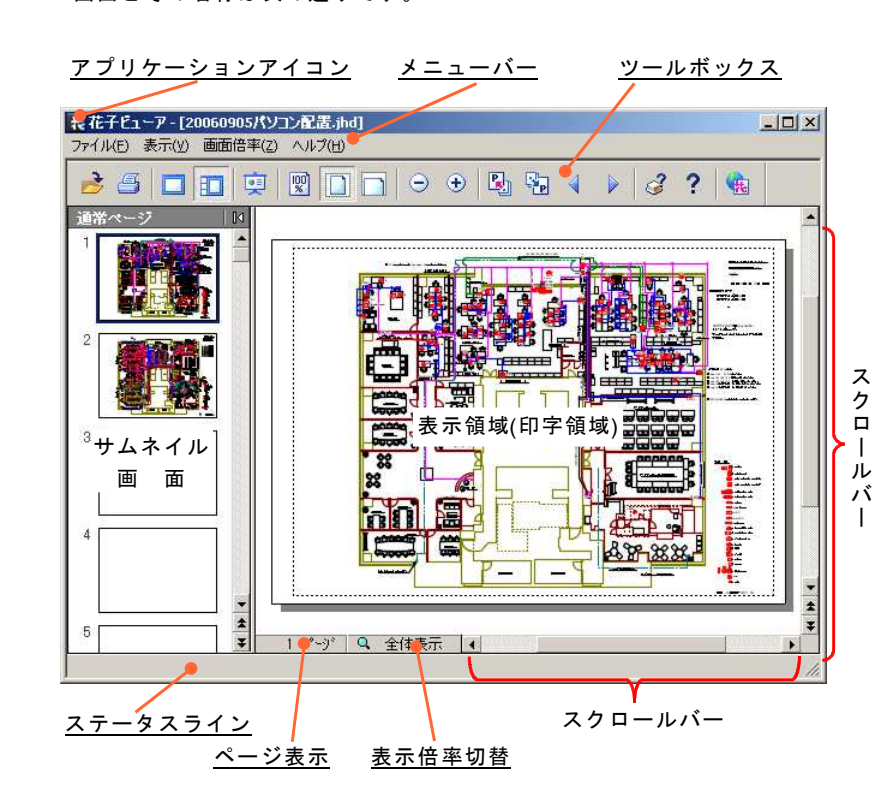

#### ・アプリケーションアイコン

アイコンをクリックするとことで、ウインドウサイズの変更、花子ビュー アの終了ができます。

・メニューバー

ドロップダウンメニューの1階層を表示。例えば、Alt+Fキーを押すこと で、ファイル(F)の2階層目のメニューが表示されます。

表示の取り消しは、Escキーを押します。

・ツールボックス

色々な機能をクリックするだけで実行できるアイコンを集めた入れ物。

#### kinutaHandicraft

 $- 3 -$ 

 $- 4 -$ 

ツールボックスの左端でドラッグすると、ツールボックスが移動できます。 ・サムネイル画面 現在表表示している図面を構成している各ページの内容を表示しています。 画 ツ 各サムネイル画像をクリックすることで、そのページを表示領域に表示しま ー 面 す。 ル と ボ そ 通常ページ  $|10$ の ッ の右側でマウスをクリックするとサムネイル画像の表示領域を消せます。 名 ク 称 ス サムネイル画面を表示させるには、ウインドウの左側でマウスポインタが に つ の形になったら、右側にドラッグします。 ー しき て · 表示領域(印字領域) 任意ページの図面を表示するところです。 ・ステータスライン 選択したコマンドの説明や操作を指示するメッセージを表示します。 ・ページ表示 現在表示しているページ数を表示します。 表示するページ変更は、メニューバー、ツールボックス、スクロールバーで 行います。  $400\% (A)$ 300%(B) ・表示倍率切替 200%(C) 表示しているページの現在の倍率を表示しています。 150%(D) クリックすることで、右の図が表示されるので、 125%(E) 目的の倍率を選択し、表示倍率を変更します。  $100\%$ (F) 75%(G) 50%(H) 任意倍率(I)... Ctrl+L 印字幅(w) 印字長(L) ✔ 全体表示(P) ・スクロールバー 図面の表示領域を左右上下に変えることができます。 また、 で前ページに、 で次ページに表示を切り替えられます。

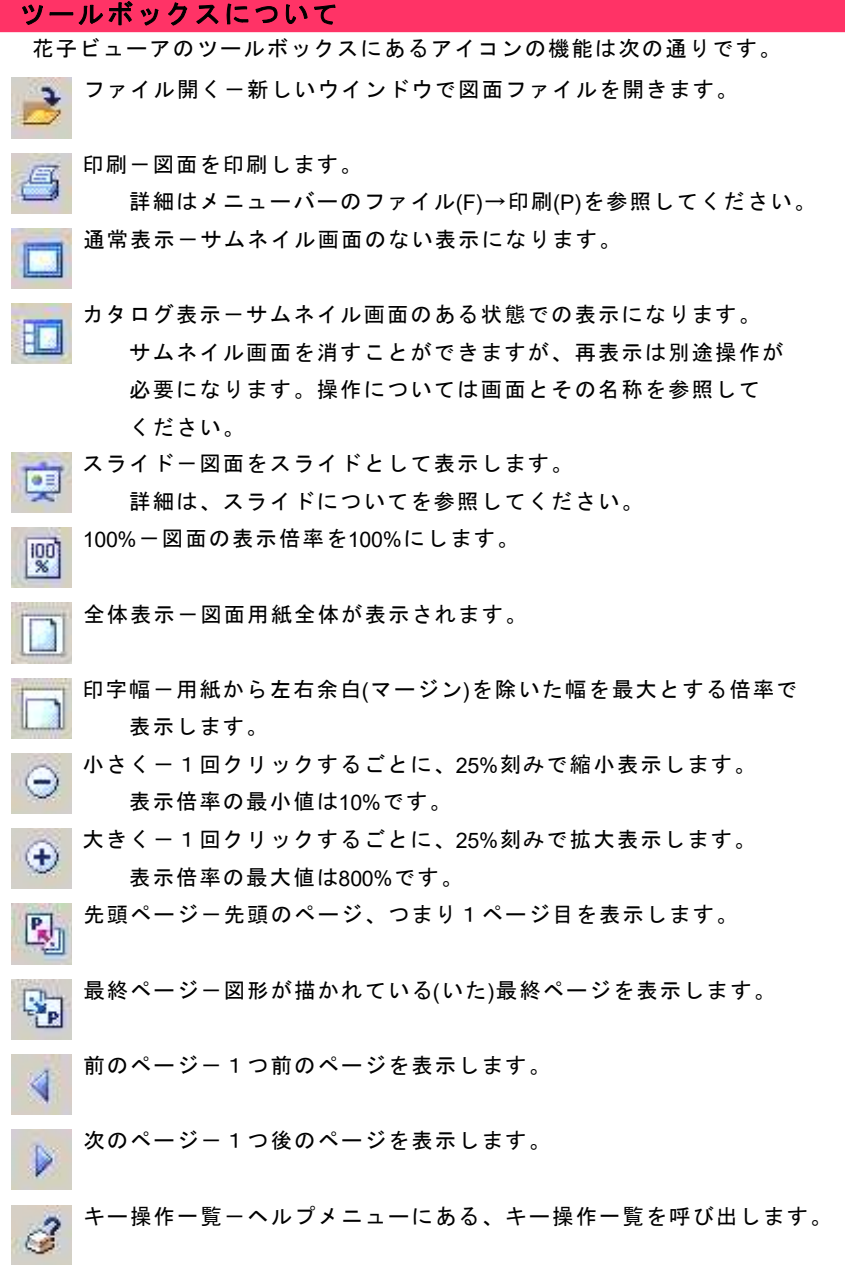

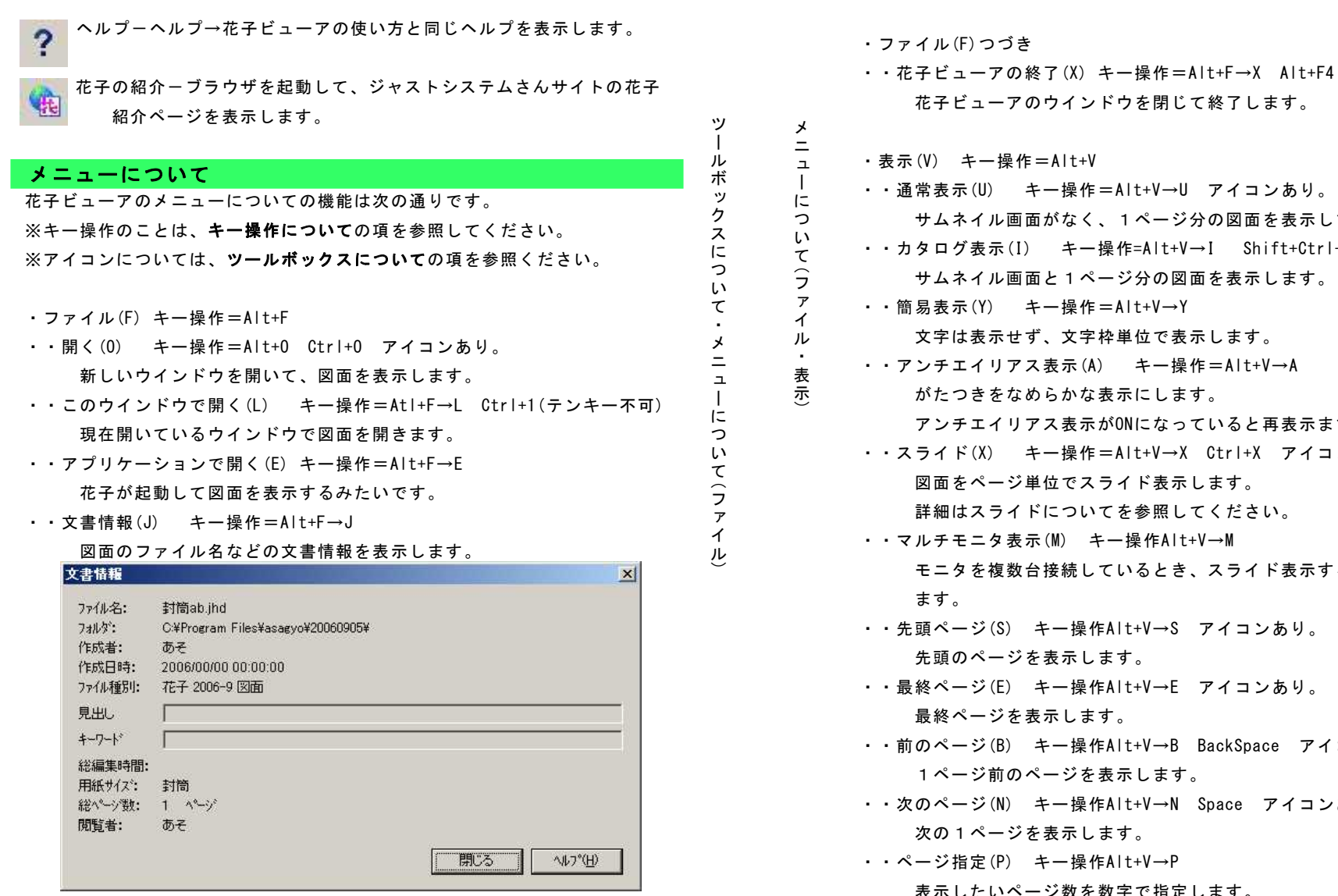

・・印刷(P) キー操作=Alt+F→P Ctrl+P アイコンあり。 普通の印刷のほか、拡大縮小印刷、レイアウト印刷などができます。 詳細は印刷についての項を参照してください。

 $1 + V$ 操作=Alt+V→U アイコンあり。 なく、1ページ分の図面を表示します。 キー操作=Alt+V→I Shift+Ctrl+G アイコンあり。 1ページ分の図面を表示します。 操作=Alt+V→Y 文字枠単位で表示します。 示(A) キー操作=Alt+V→A かな表示にします。 表示がONになっていると再表示まで時間がかかります。 操作=Alt+V→X Ctrl+X アイコンあり。 でスライド表示します。 ついてを参照してください。 キー操作Alt+V→M 続しているとき、スライド表示するモニタを選択でき -操作Alt+V→S アイコンあり。 示します。 - 操作Alt+V→F アイコンあり。 します。 -操作Alt+V→B BackSpace アイコンあり。 ジを表示します。 -操作Alt+V→N Space アイコンあり。 示します。 -操作Alt+V→P

表示したいページ数を数字で指定します。

 $- 8 -$ 

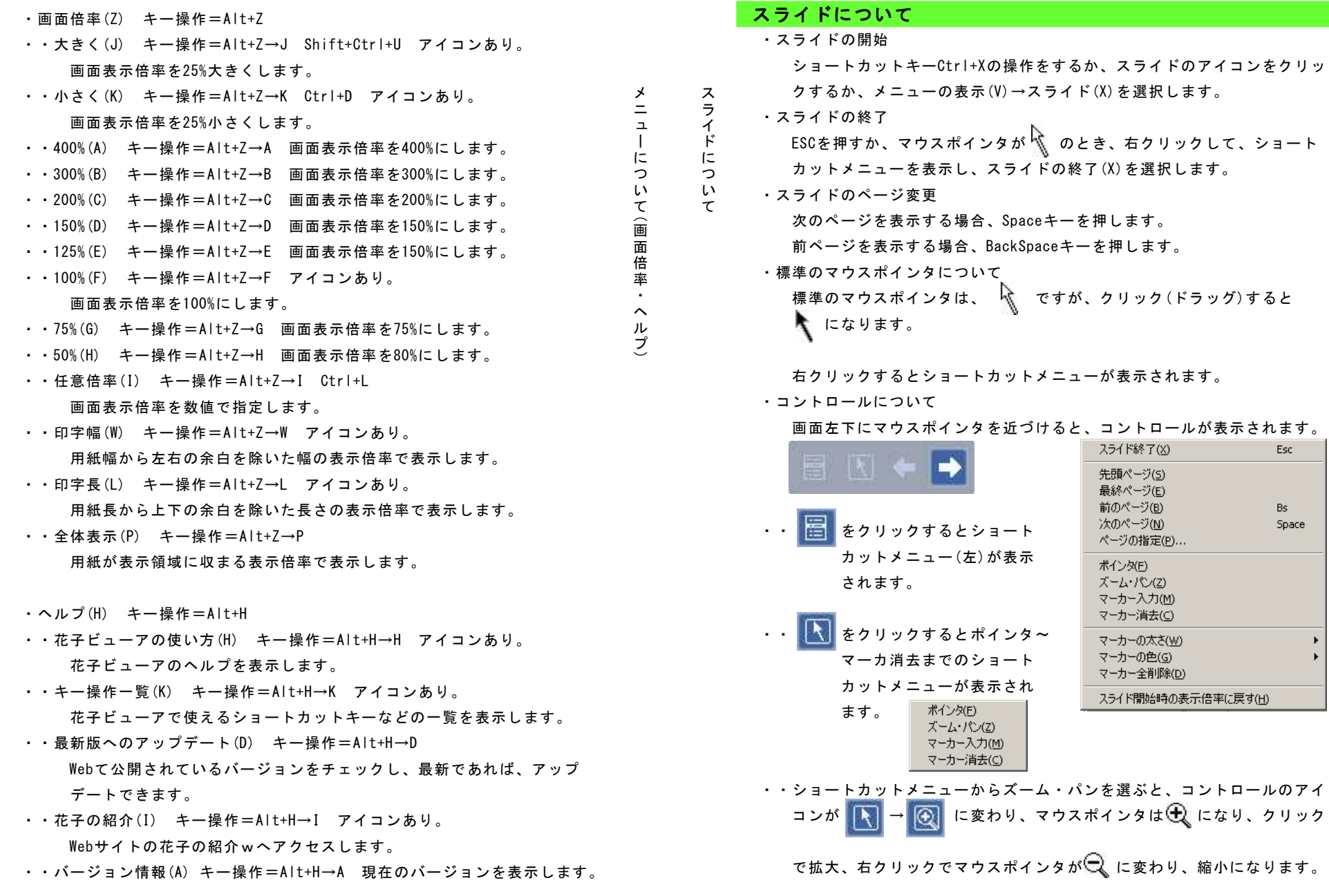

#### kinutaHandicraft

 $-9 -$ 

 $- 10 -$ 

印 刷 に つ い て  $\sim$ 設 定 タ ブ  $\check{\phantom{1}}$ 

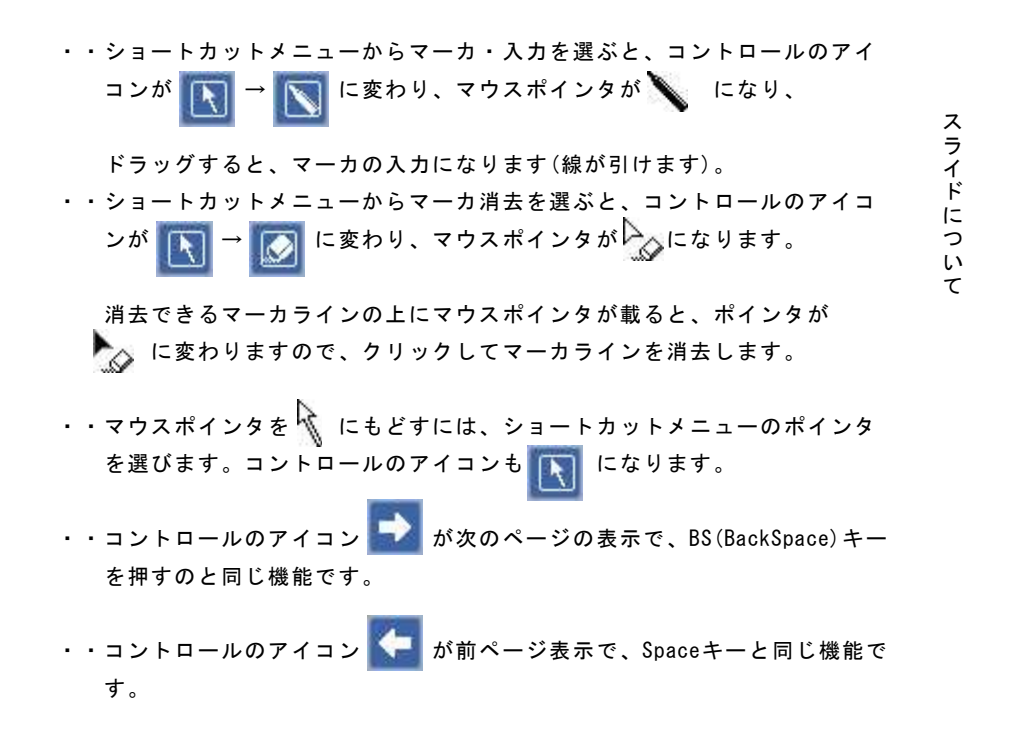

## 印刷について

花子系の印刷では、表示されている図形や文字が印刷対象となります。 ファイル→印刷を選ぶと、印刷設定ダイアログが開きます。 特に設定が必要ない場合は、OKボタンをクリックして、印刷を実行します。 ここでは、印刷設定ダイアログの設定タブ・補助設定タブ・特殊設定タブに ついて解説します。

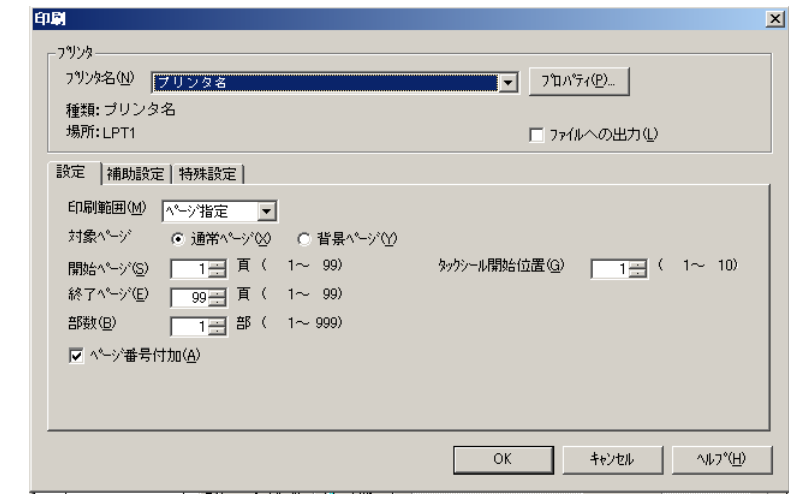

・設定タブ

- ・・印刷範囲 印刷する範囲を選択します。ページ指定かカレントページ (現在表示されているページだけ)の選択ができます。 タック用紙サイズで作成されている場合は選択できません。
- ・・対象ページ 印刷するページして、通常ページ(通常+背景ページ)にするか 背景ページ(背景ページだけ)にするかを選択できます。
- ・・開始ページ/終了ページ 何ページから何ページまで印刷するかを設定し ます。終了ページが図面のページ数より大きい数値の場合、図面の最終ペ ージまで印刷されます。印刷範囲でページ指定を選んでいるとき、数値入 力できます。
- ・・部数 印刷する部数を設定します。
- ・・ページ番号付加 ページ番号を付けるか付けないかを選択できます。 花子の図面スタイルでページ番号を付けないに設定した場合、ページ番号 付加の操作はできません。

 $- 12 -$ 

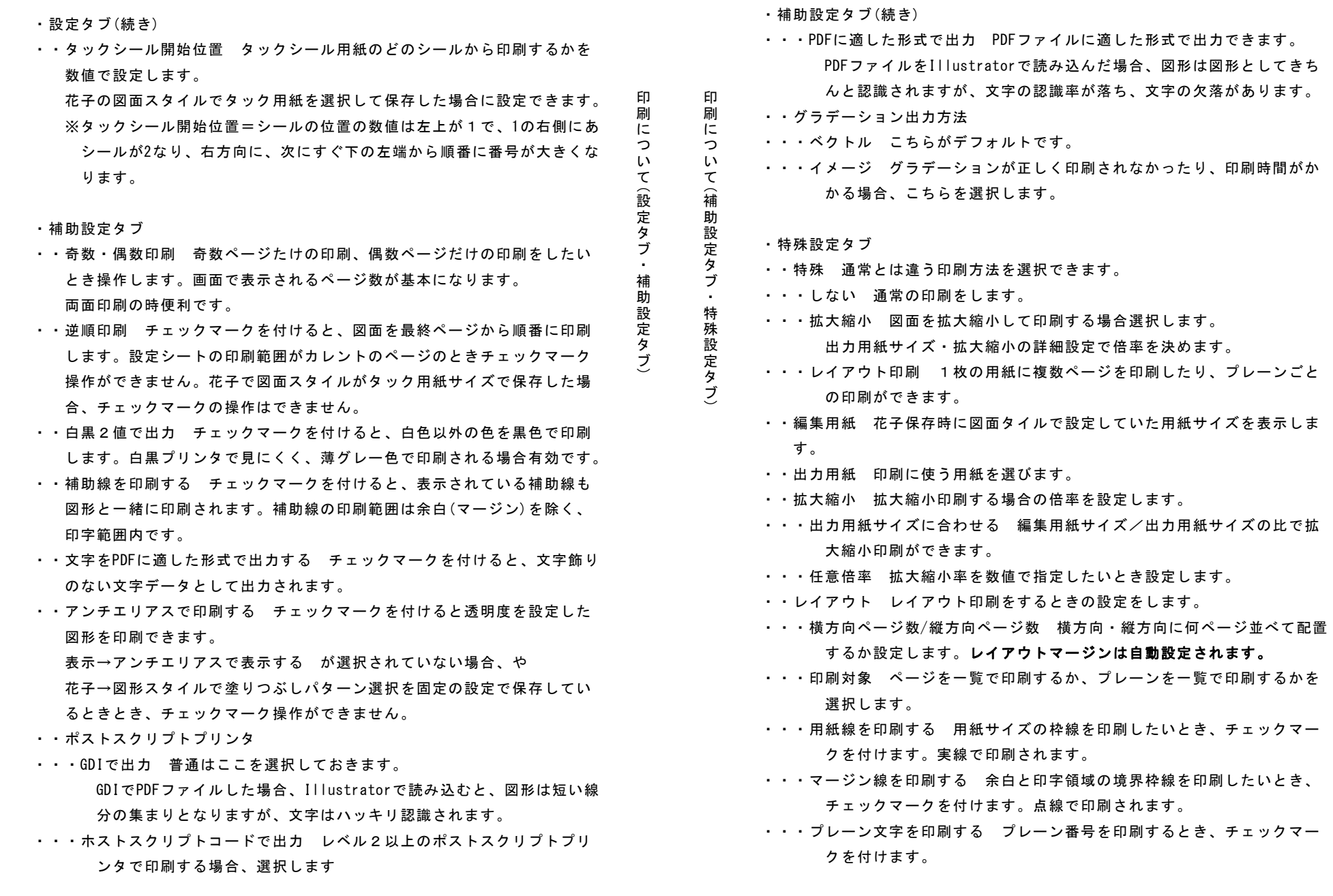

 $- 14 -$ 

印刷について

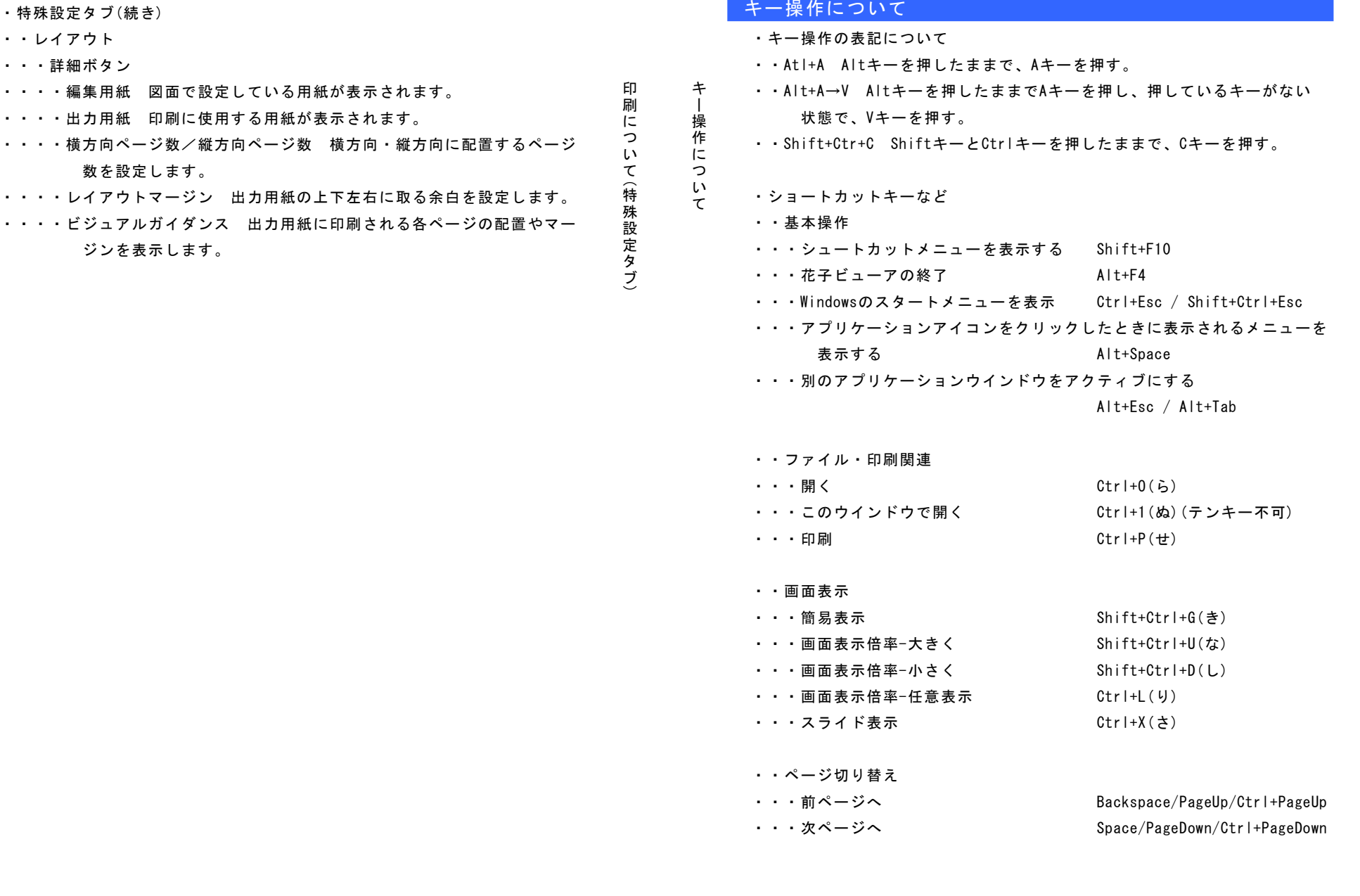

 $- 16 -$ 

#### キー操作について

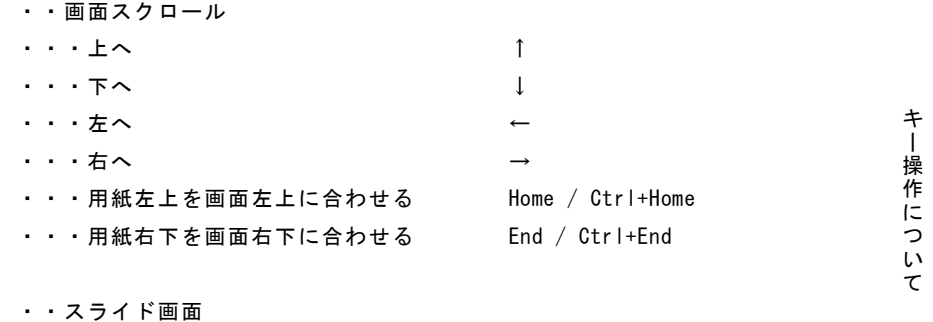

・・・スライド終了 Esc ・・・次のページへ Space/PageDown/Ctrl+PageDown ・・・前のページへ Backspace/Shift+Space/PageUp/ Ctrl+PageUp

kinutaHandicraft